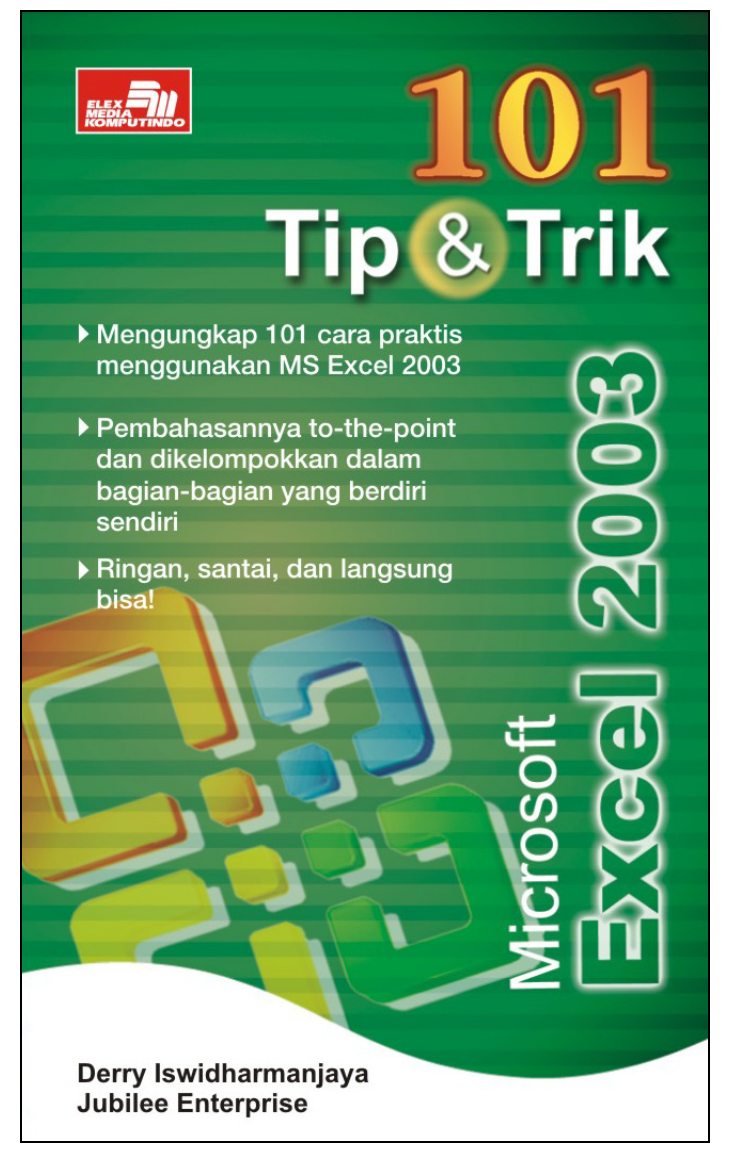

## **Spesifikasi:**

**Ukuran:** 11x18 cm **Tebal:** 155 hlm **Harga:** Rp 19.800 **Terbit pertama:** April 2005 **Sinopsis singkat:** 

Buku ini mengajak Anda menelusuri misteri-misteri yang ada di dalam MS Excel 2003 yang jarang sekali diungkap oleh buku lain. Di sini, Anda akan temukan jawaban dari pertanyaan-pertanyaan berikut:

Bagaimana cara menggambar grafik tanpa bantuan mouse?

Apa yang disebut dengan Scenario itu? Dan bagaimana ia bisa kita pakai untuk mengukur penyusutan

barang?

- Bagaimana cara mendesain objek 3 dimensi menggunakan MS Excel 2003?
- Apa itu Freeze dan apakah penting artinya buat efisiensi pekerjaan kita?
	- Bagaimana cara melihat rumus dan mencetaknya dengan printer?
- Bagaimana teknik tercepat mengkonversi angka Arab ke angka Romawi?

Buku ini akan mengulas beragam tema dalam MS Excel 2003, seperti fungsi-fungsi logika, matematika, statistik, serta tip dan trik menarik lainnya. Ada 101 jawaban atas pertanyaan yang mungkin akan selalu Anda ajukan.

# *5*  **Objek dan Gambar**

Mampukah program Microsoft Excel 2003 digunakan untuk membuat sebuah gambar atau objek? Bagi sebagian orang yang belum mengenal betul program Excel 2003 pasti akan menjawab "mana mungkin?" sebab program Excel 2003 hanyalah program untuk mengolah data dan grafik saja.

Tetapi, saya menjawabnya "bisa!" sebab dalam program Excel 2003 ini terdapat pula fasilitas untuk membuat gambar dan objek meskipun tidak selengkap program yang dikhususkan untuk menggambar. Anda ingin mencobanya?

#### **32**

### **Menyusun Bangun Geometris**

Dengan fasilitas toolbar Drawing Anda dapat menyusun beraneka macam bangun geometris. Bangun geometris yang bisa Anda susun misalnya garis, lingkaran, kotak, kurva, lengkungan, bingkai, dan juga Anda dapat mewarnai bangun geometris tersebut serta memutar gambar tersebut (rotate) sesuai kebutuhan.

Sebaiknya sebelum menggambar, Anda telah mengaktifkan toolbar Drawing. Untuk mengaktifkannya klik tombol Drawing ( $\bigotimes$ ) pada toolbar Standard.

Untuk program Excel 97 hingga yang terbaru 2003, dalam menggambar bangun geometris tidak lagi menggunakan teknik manual sebab Excel telah memfasilitasi pembuatan gambar secara otomatis. Dengan langkah yang singkat, yaitu klik tombol Auto Shapes pada toolbar Drawing maka akan tampak enam pilihan bangun, yaitu *Lines* (aneka garis), *Basic Shapes* (bangun yang sederhana), *Block Arrows* (aneka macam panah), *Flowchart* (simbol-simbol diagram alir), *Stars and Banner* (bintang dan bendera), dan *Callouts* (kotak keterangan gambar). Tujukan pointer pada tiap-tiap pilihan untuk menampakkan isinya.

| Drawing                 |                                                                           |              |                |           |                     |              |  |  |  |  | $\mathbf{x}$ |
|-------------------------|---------------------------------------------------------------------------|--------------|----------------|-----------|---------------------|--------------|--|--|--|--|--------------|
| Draw -                  | AutoShapes · \ \ □ ○ ⊡ 4  ☆ 国 国   ③ · -_2 · A · 三 三 芸 ■ 目<br>$\mathbb{R}$ |              |                |           |                     |              |  |  |  |  |              |
| 圃                       | Group                                                                     |              |                |           |                     |              |  |  |  |  |              |
| 晒                       | Ungroup                                                                   |              |                |           |                     |              |  |  |  |  |              |
| ቒ                       | Regroup.                                                                  |              |                |           |                     |              |  |  |  |  |              |
|                         | Order                                                                     | ٠            |                |           |                     |              |  |  |  |  |              |
| #                       | Grid                                                                      |              |                |           |                     |              |  |  |  |  |              |
|                         | Nudge                                                                     | ٠            |                |           |                     |              |  |  |  |  |              |
|                         | Align or Distribute                                                       | ٠            |                |           |                     |              |  |  |  |  |              |
|                         | Rotate or Flip                                                            | ٠            |                |           |                     |              |  |  |  |  |              |
| $\overline{\mathbf{x}}$ | Text Wrapping                                                             | ٠            |                |           |                     |              |  |  |  |  |              |
| Pã                      | Reroute Connectors                                                        |              |                |           |                     |              |  |  |  |  |              |
| 國                       | Edit Points                                                               |              |                |           |                     |              |  |  |  |  |              |
|                         | Change AutoShape                                                          | $\mathbf{H}$ | O              |           | <b>Basic Shapes</b> | $\mathbf{r}$ |  |  |  |  |              |
|                         | Set AutoShape Defaults                                                    |              | 邕              |           | <b>Block Arrows</b> | ٠            |  |  |  |  |              |
|                         |                                                                           |              | $\frac{1}{20}$ | Elowchart |                     | k            |  |  |  |  |              |
|                         |                                                                           |              | 螽              |           | Stars and Banners > |              |  |  |  |  |              |
|                         |                                                                           |              | ۷Ò             | Callouts  |                     | ١            |  |  |  |  |              |

*Gambar 5.1. Menu-menu Drawing (Autoshapes)* 

Berikut ini cara mudah untuk menempatkan gambar bangun dalam worksheet*,* yaitu dengan mengklik bentuk salah satu bangun lalu klik bagian lembar kerja tempat gambar itu akan diletakkan. Tahan mouse lalu arahkan kursor ke arah diagonal hingga tampak bentuk bangunan. Kemudian, lepaskan mouse lalu atur ukuran sesuai dengan keinginan Anda.

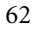

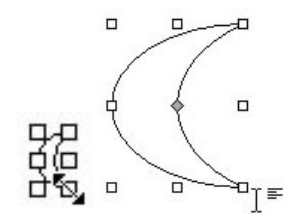

#### *Gambar 5.2. Bangun Geometris dengan Dua Ukuran yang Berbeda*

Pada worksheet akan tampak bentuk bangun yang dikelilingi delapan kotak kecil di sudut dan tengah sisinya serta sebuah titik kuning di salah satu bagian gambar bangun ketika mouse dilepaskan. Fungsi dari kotak-kotak kecil itu adalah untuk mengontrol gambar apakah akan dibesarkan atau dikecilkan. Jika Anda hendak membesarkan gambar secara diagonal, klik dan geser kursor yang terletak di sudut gambar. Sedangkan titik kuning berfungsi untuk merekayasa gambar. Caranya, geserlah titik kuning ke kiri atau kanan. Untuk lebih jelasnya, lihat gambar di bawah ini.

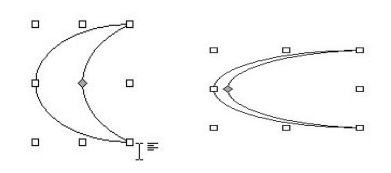

*Gambar 5.3. Gambar Bangun Setelah Direkayasa* 

Sebagai tambahan jika menginginkan bentuk bangun yang lebih variatif, tekan tombol keyboard **Shift, Ctrl,** dan **Alt**.

# **Merotasi Objek**

Objek atau gambar dapat Anda ubah posisinya, yaitu dengan memutarnya atau merotasi objek tersebut. Untuk memutarnya gunakan menu Rotate or Flip pada toolbar Drawing. Contohnya, Anda ingin gambar berputar 90° ke arah kanan. Maka, pilihlah tombol Rotate Right. Anda dapat juga merotasi objek tunggal atau objek dengan jumlah banyak.

| AutoShapes · \\□○四408408340-2-A-三三三日<br>$Draw -   \geq$<br>回<br>Group<br>啦<br>Ungroup<br>稻<br>Regroup<br>Order<br>٠                                                                | $\overline{\phantom{a}}$ $\times$ |
|----------------------------------------------------------------------------------------------------|-----------------------------------|
| 非<br>Grid<br>Nudge<br>٠                                                                                                    |                                   |
| Align or Distribute<br>٠<br>,,,,,,,,,,,,,,,,,<br>Rotate or Flip<br>k                                                                                                    |                                   |
| Drag to make this menu float<br>Free Rotate<br>$\overline{\mathbf{x}}$<br>Text Wrapping<br>٠<br>42<br>Rotate Left 90°<br><b>Ta</b><br>Reroute Connectors<br>51<br>Rotate Right 90° |                                   |
| 诏<br>Edit Points<br>$J\mathbf{w}$<br>Flio Horizontal<br>Change AutoShape<br>k<br>긬<br>Flip Vertical<br>Set AutoShane Defaults                                                      |                                   |

*Gambar 5.4. Rotate to Flip* 

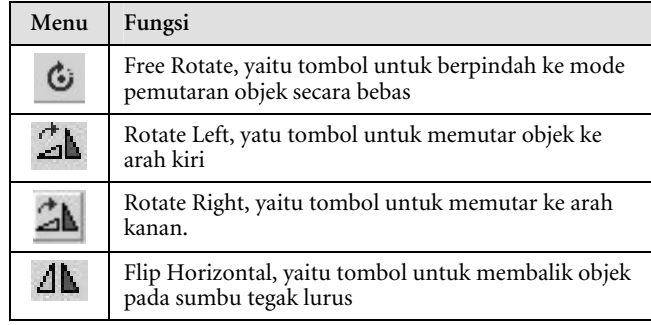

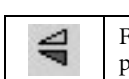

Flip Vertikal, yaitu tombol untuk membalik objek pada sumbu mendatar

Jika Anda ingin memutar objek tersebut, klik menu Free Rotate. Dalam sekejap, sudut-sudut objek akan ditandai dengan lingkaran kecil. Aturlah posisi objek menurut selera Anda. Jika menginginkan putaran yang lain, tekan tombol keyboard **Shift, Ctrl,** dan **Alt**. Dengan menggeser kursor maka Anda akan mendapatkan posisi yang berbeda.

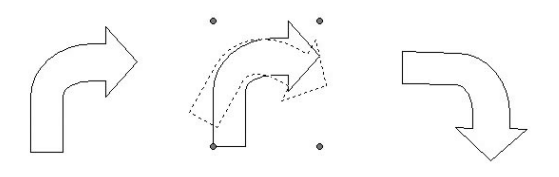

*Gambar 5.5. Proses Rotasi Objek* 

Anda juga bisa merotasi atau memindah objek pada sumbunya. Sebenarnya, ada dua tip untuk memindah objek, yaitu horizontal atau vertikal. Dengan mudah Anda dapat memindahkan objek secara vertikal dengan memilih menu Flip Vertical dan jika ingin horizontal pilih menu Flip Horizontal pada menu utama Rotate or Flip pada Draw.

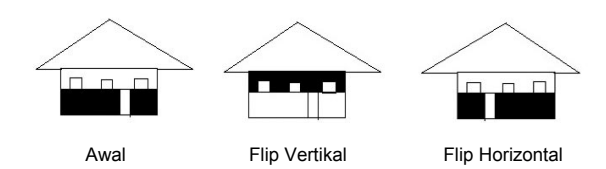

*Gambar 5.6. Perubahan Objek dengan Flip* 

# **Mengumpulkan Objek**

Jika objek dikumpulkan menjadi satu dapat memberi keuntungan bagi Anda, yaitu mempermudah pemindahan objek dan pengaturan ukurannya. Ketika Anda melakukan perubahan pada kumpulan objek maka kumpulan objek itu akan diperlakukan seperti objek tunggal. Misalnya, jika Anda akan merotasi objek itu maka kumpulan objek itu akan berotasi sesuai perintah Anda.

Berikut ini tip untuk mengumpulkan objek menjadi satu:

- 1. Pilih objek-objek yang hendak Anda jadikan satu.
- 2. Tekan tombol **Shift** pada keyboard sambil mengklik tiap objek.
- 3. Setelah itu tekan menu **Draw > Group** pada toolbar Drawing.

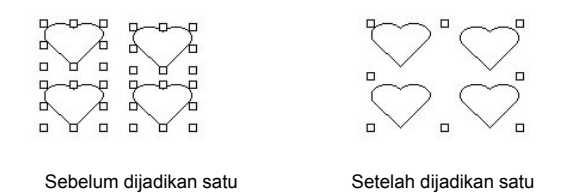

*Gambar 5.7. Pengumpulan Objek* 

Andaikata objek tersebut sudah tidak dibutuhkan lagi, Anda bisa memisahkan objek-objek tersebut dengan mengklik menu **Draw > Ungroup** pada toolbar Drawing.

### **Menata Posisi Objek**

Anda dapat menemukan fasilitas lengkap untuk menata posisi objek pada program Excel 2003. Anda tinggal mengklik tombol **Draw > Align or Distribute**.

Contohnya, apabila Anda ingin menempatkan objek pada posisi kanan, klik objek lalu klik tombol **Draw > Align or Distribute > Align Right**. Kemudian Anda dapat teruskan dengan mengklik tombol **Draw > Align or Distribute > Align Top** jika ingin menempatkan pada atas halaman atau worksheet.

#### **Catatan**

Menu Align or Distribute hanya tersedia jika Anda memiliki setidaknya dua objek (Align) atau tiga objek (Distribute).

#### **36**

## **Mengolah Objek dengan Layer**

Layer adalah lapisan layar dalam lembar kerja. Di dalam Excel 2003 Anda juga dapat menemukan layer karena sebenarnya lembar kerja Excel terdiri dari beberapa lapisan layer. Posisi objek dapat Anda pindahkan dari layer yang satu ke layer yang lainnya. Dengan keadaan ini maka Anda dapat mengaturnya agar tidak saling menutupi atau malah berada di bawah teks yang Anda tulis.

Untuk mengatur layer, aktifkan menu **Draw** lalu **Order**. Setelah itu, pilih perintah yang ada di situ.

| Drawing                                                                                                   |             |                |                                                                                                    |  |  |  | $\times$ |
|----------------------------------------------------------------------------------------------------|-------------|----------------|----------------------------------------------------------------------------------------------------|--|--|--|----------|
| AutoShapes * \ \<br>Draw -<br>$\lambda$                                                                   |             |                | $\Box$ $\Box$                                                                                                    |  |  |  |          |
| 阿<br>Group<br>啦<br>Ungroup<br>覆<br>Regroup                                                                |             |                |                                                                                                    |  |  |  |          |
| Order<br>排<br>Grid<br>Nudge<br>Align or Distribute<br>Rotate or Flip                                      | ٠<br>٠<br>٠ | 电<br>-41<br>E. | ,,,,,,,,,,,,,,,,,,,,,<br>Bring to Front<br>Send to Back<br><b>Bring Forward</b><br>Send Backward<br>Bring in Front of Text |  |  |  |          |
| $\boldsymbol{\times}$<br>Text Wrapping<br>它<br>Reroute Connectors<br>区<br>Edit Points<br>Change AutoShape | ٠<br>٠      |                | Send Behind Text                                                                                                    |  |  |  |          |
| Set AutoShape Defaults                                                                                    |             |                |                                                                                                    |  |  |  |          |

*Gambar 5.8. Menu-menu Draw/Order* 

Berikut pilihan perintah dalam Order:

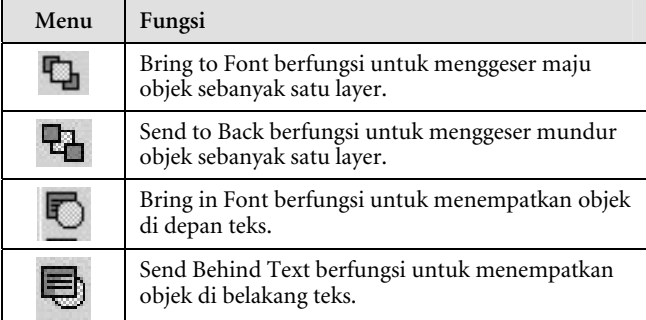

Berikut ini contoh mengolah objek menggunakan layer. Gambar paling kiri menunjukan objek bujur sangkar menutupi teks jika Anda memilih perintah Send Behind Text. Tetapi jika Anda memilih perintah Bring in Front of Text maka tulisan akan berada di depan objek.

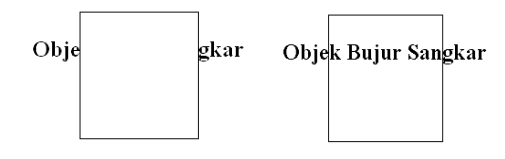

*Gambar 5.9. Contoh Penerapan Pengolahan Objek dengan Layer* 

# **37 Mewarnai Objek**

Gambar atau objek yang telah Anda tampilkan dapat diperindah lagi, yaitu dengan mewarnai, diisi dengan tekstur, atau diisi foto-foto Anda sendiri. Dengan cara yang sangat sederhana, Excel 2003 menyediakan fasilitas untuk mewarnai.

Anda tinggal klik objek lalu klik tombol **Fill Color** pada Toolbar Drawing. Pilih satu warna yang tampak dalam Fill Color itu.

| Drawing                                               | $\boldsymbol{\mathsf{x}}$                  |  |
|-------------------------------------------------------|--------------------------------------------|--|
| AutoShapes▼ \ \ 囗 〇 凸 4 ☆ 図<br>$\sim$<br>Draw -<br>hÈ | $\cdot$ $A \cdot \equiv \equiv \equiv \pm$ |  |
|                                                       | ******************                         |  |
|                                                       | No Fill                                    |  |
|                                                       |                                            |  |
|                                                       |                                            |  |
|                                                       |                                            |  |
|                                                       |                                            |  |
|                                                       |                                            |  |
|                                                       | More Fill Colors. Lavender                 |  |
|                                                       | Eill Effects                               |  |

*Gambar 5.10. Menu Fill Color* 

Jika ingin lebih banyak lagi dalam memilih warna, klik tombol **Fill Effects** dalam toolbar Fill Color. Anda akan temukan empat pilihan dalam Fill Effects antara lain

Gradient yaitu pilihan untuk membuat warna bergradasi, Texture yaitu pilihan untuk mengisikan tekstur yang telah tersedia, Pattern yaitu untuk mengisi dengan pola-pola yang beragam, dan Picture yaitu pilihan untuk mengisi objek dengan foto. Terlebih dulu sebelum mewarnai, klik pilihan nama kelompok untuk berpindah satu kelompok ke kelompok lain.

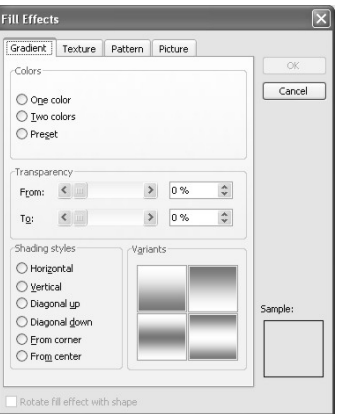

*Gambar 5.11. Tampilan Jendela Fill Effect* 

Cobalah untuk mengaplikasikan berbagai macam warna dan tekstur sesuai selera Anda seperti contoh di bawah ini:

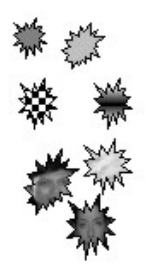

 *Gambar 5.12. Aplikasi Warna pada Objek* 

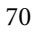

#### **Catatan**

Banyaknya warna yang diisikan ke dalam objek berjumlah terbatas, yaitu sesuai dengan jumlah warna yang ditampilkan oleh monitor Anda. Anda bisa mengatur ketajaman warna tersebut dengan ikon Display di Control Panel.

## **38**

# **Menata Warna Garis dan Ketebalan Garis**

Anda dapat menata warna serta ketebalan garis dengan tombol Line Color (warna garis) dan Line Style (jenis garis pada toolbar Drawing). Caranya mudah. Anda tinggal mengklik objek lalu klik salah satu tombol (Line Color atau Line Style) dan pilih salah satu warna atau ketebalan garis yang ada di situ.

| AutoShapes ヽ ヽ ヽ □ ○ □ ◀ ☆ B<br>$\sqrt{2}$<br>Draw *<br>kč | 芸<br>三三<br>Manument<br>No Line |
|------------------------------------------------------------|--------------------------------|
|                                                            |                                |
|                                                            |                                |
|                                                            |                                |
|                                                            |                                |
|                                                            |                                |
|                                                            |                                |
|                                                            |                                |
|                                                            |                                |
|                                                            | More Line Colors               |
|                                                            | Patterned Lines                |

*Gambar 5.13. Menu di dalam Line Color* 

# **Menata Jenis Garis dan Bentuk Ujung Garis**

Dash Style adalah fasilitas untuk menata jenis garis dan Arrow Style adalah fasilitas untuk menata bentuk ujung garis. Semua ini dapat Anda temukan dalam toolbar Drawing.

Untuk mengaktifkan fasilitas tersebut, klik objek garis lalu klik salah satu tombol. Kemudian pilih salah satu jenis garis yang tampak.

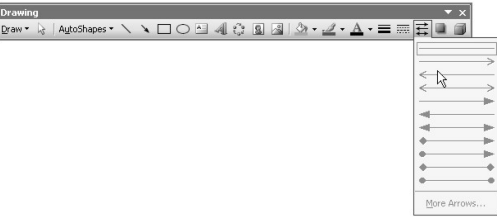

*Gambar 5.14. Pengaktifan Arrow Style* 

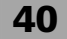

# **Efek Bayangan pada Objek**

Setelah Anda membuat sebuah gambar, dapat pula Anda menambahkan bayangan pada gambar itu sebab Excel 2003 juga dilengkapi fasilitas untuk membuat bayangan pada sebuah objek. Melalui tombol Shadow pada toolbar Drawing, klik objek yang diberi efek bayangan dan setelah itu klik satu pilihan yang muncul pada tombol Shadow.

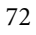

Jika ingin memilih bentuk bayangan yang lebih beragam lagi, klik bagian **Shadow Setting**. Pada layar akan muncul toolbar Shadow Setting. Berikut ini merupakan keterangan masingmasing tombol dalam toolbar Shadow Setting.

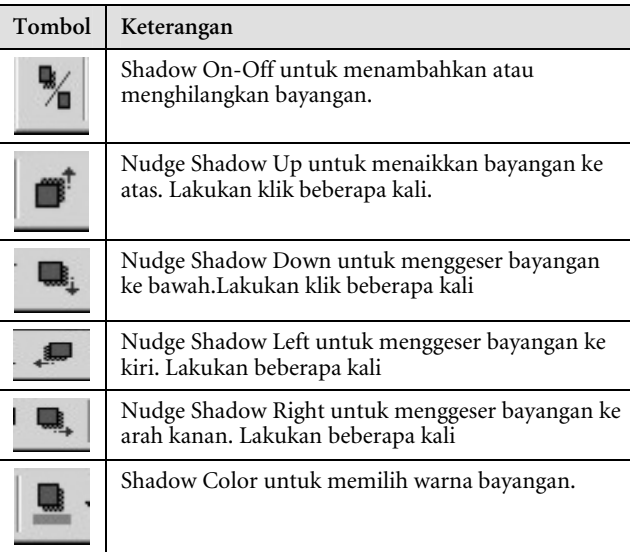

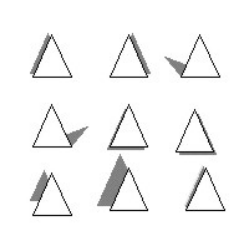

*Gambar 5.15. Aplikasi Bayangan pada Objek* 

# **Membuat Bangun 3D**

Excel 2003 juga mampu dipakai untuk membuat bangun 3D atau tiga dimensi, yaitu bangun yang memiliki panjang-lebar dan juga tebal.

| Drawing | $\boldsymbol{\mathsf{x}}$ |
|---------|---------------------------|
| Draw -  |                           |
|         | No 3-D                    |
|         |                           |
|         | 3-D Sty<br>œ              |
|         | Blg:                      |
|         |                           |
|         |                           |
|         | 3-D Settings              |

*Gambar 5.16. Pilihan-pilihan 3D* 

Untuk membuat bangun 3D caranya sebagai berikut:

- 1. Buatlah bangun dengan Autoshape pada toolbar Drawing.
- 2. Klik pada tombol 3D yang berada di ujung toolbar Drawing.
- 3. Pilihlah tampilkan 3D yang Anda inginkan.

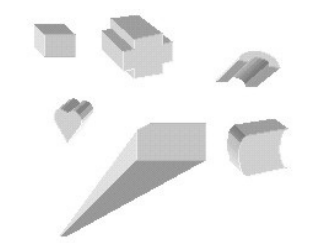

*Gambar 5.17. Contoh-contoh Bangun 3D* 

## **Merotasi Objek 3D**

Bangun 3D yang tampak pada layar dapat pula Anda rotasi dengan menggunakan fasilitas yang telah tersedia. Anda dapat menemukan tombol untuk merotasi pada toolbar **Drawing > 3-D > 3-D Settings**.

Pilihan dalam 3-D Setting adalah Tilt Down untuk merotasi ke arah bawah, Tilt Up untuk merotasi ke arah atas, Tilt Left untuk merotasi ke arah putaran kiri, dan Tilt Right untuk putaran ke arah kanan. Cara memutarnya, klik objek 3D lalu ambil salah satu pilihan rotasi.

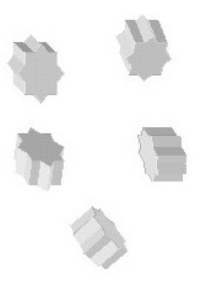

*Gambar 5.18. Contoh Gerakan Rotasi 3-D* 

#### **43**

## **Menata Kedalaman Bangun**

Bangun 3D yang telah tersaji dapat diperbarui lagi kedalamannya. Caranya gampang, cukup Anda klik 3-D pada toolbar Drawing lalu klik tombol Depth.

| 3-D Settings                   |    |          | $\mathbf{x}$            |  |
|--------------------------------|----|----------|-------------------------|--|
| $\theta$ ecpc<br>$\frac{1}{2}$ | ã  |          | $\overline{\mathbb{Z}}$ |  |
|                                | m  | Qpt.     |                         |  |
|                                | Ω  | 36 pt.   |                         |  |
|                                | ⊜  | 72 pt.   |                         |  |
|                                | a  | 144 pt.  |                         |  |
|                                |    | 288 pt.  |                         |  |
|                                | ΓI | Infinity |                         |  |
|                                |    | Custom:  | 36.00 pt                |  |

*Gambar 5.19. Pilihan-pilihan Kedalaman pada Depth* 

Dari beragam pilihan yang tampak di situ, pilih kedalaman yang Anda butuhkan. Atau jika memerlukan suatu nilai tertentu, klik **Custom** lalu ketikkan angka tertentu.

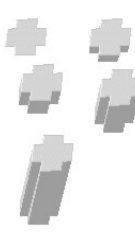

*Gambar 5.20. Contoh Aplikasi Depth pada Bangun 3D* 

**44**

# **Sudut Pandang 3D**

Masih dalam tolobar yang sama, Anda dapat temukan tombol **Direction,** yaitu tombol untuk mengatur sudut pandang bangun 3D. Ketika Anda mengklik Direction, terdapat beberapa pilihan, yaitu Perspective dan Parallel. Untuk membedakan kedua pilihan itu, Perspective adalah

bentuk bangunan yang bagian depan terlihat lebih besar daripada bagian belakangnya, sedangkan bentuk Parallel, bentuk bangunan pada sisi depan dan sisi belakang akan tampak sejajar.

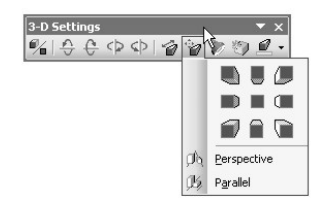

*Gambar 5.21. Pilihan-pilihan dalam Direction* 

Berikut ini gambar yang menunjukkan perbedaan kedua sudut pandang:

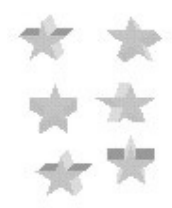

*Gambar 5.22. Sudut Pandang Parallel* 

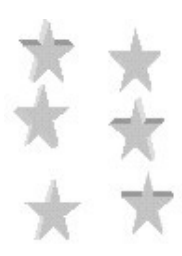

*Gambar 5.23. Sudut Pandang Perspective* 

## **Arah Pencahayaan Bangun 3D**

Anda dapat mengatur pencahayaan pada objek bangunan 3D yang telah Anda buat. Untuk menata pencahayaan tersebut, ikuti langkah-langkah berikut:

- 1. Klik tombol **Lighting** pada toolbar 3-D Setting.
- 2. Tampak pada tampilan yang muncul, pilih salah satu arah pencahayaan yang Anda butuhkan.
- 3. Sumber cahaya diwakili lampu berwarna biru sementara objek berada di tengah.
- 4. Tingkat gelap terang bisa Anda atur melalui tiga pilihan, **Bright** (terang), **Normal** (sedang), atau **Dim** (redup).

Contoh:

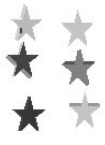

*Gambar 5.24. Aplikasi Pencahayaan* 

#### **46**

## **Memilih Jenis Permukaan Bangun 3D**

Jika Anda merasa bosan ketika melihat permukaan bangun 3D, Anda dapat segera membenahi permukaan bangun itu

dengan fasilitas Surface dalam kotak dialog 3-D Setting. Ada empat jenis pilihan permukaan bangunan yang disajikan dalam Surface, yaitu: **Wireframe** (transparan), **Matte**, **Plastic** (sepeti plastik berkilau), dan **Metal** (logam mengkilat).

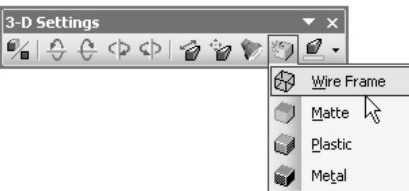

*Gambar 5.25. Pilihan dalam Surface* 

Penerapannya adalah sebagai berikut:

- 1. Klik terlebih dulu objek yang ingin Anda atur.
- 2. Lalu, klik tombol Surface pada toolbar 3-D Setting.
- 3. Pilih jenis permukaan.

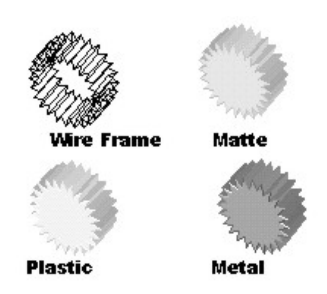

*Gambar 5.26. Aplikasi Permukaan Bangun* 

# **Mengolah Warna Bangun**

Untuk mengolah warna objek, caranya yaitu klik tombol 3-D color dalam toolbar 3-D Setting. Kemudian pada tampilan, klik warna pilihan Anda.

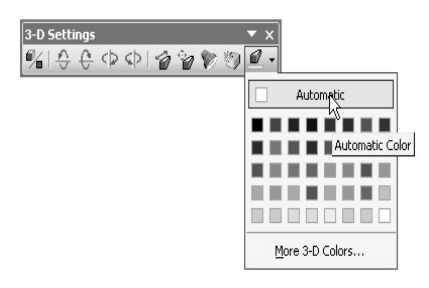

*Gambar 5.27. Tampilan 3-D Color* 

#### **48**

## **Menyisipkan Kotak Teks**

Kotak teks berisi mengenai berbagai bentuk teks yang disajikan secara estetik. Anda dapat menemukan Text Box atau kotak teks dalam toolbar Drawing.

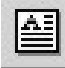

*Gambar 5.28. Tampilan Text Box* 

Langkah pertama untuk menyisipkan kotak teks dalam lembar kerja yaitu:

- 1. Klik tombol Text Box pada toolbar Drawing.
- 2. Sekarang, pointer telah berubah menjadi tanda plus (+). Gerakkan tanda itu pada lembar kerja yang akan disisipi kotak teks.
- 3. Klik kemudian tahan mouse Anda, geser kursor sampai berbentuk kotak tetapi dalamnya kosong.
- 4. Tekan **Shift** saat mengklik mouse agar berbentuk kotak bujursangkar. Lalu lepaskan mouse.
- 5. Saat mouse Anda lepaskan maka secara otomatis akan tampak garis yang berkelap-kelip. Hal tersebut menandakan bahwa Anda sudah dapat mengetikkan teks dalam kotak teks itu.

Apabila Anda mengisikan teks melebihi batas ukuran teks maka bagian teks yang terakhir tidak akan tampak. Solusinya adalah perbesar kotak teks Anda dengan mengklik sudut kotak teks lalu geser.

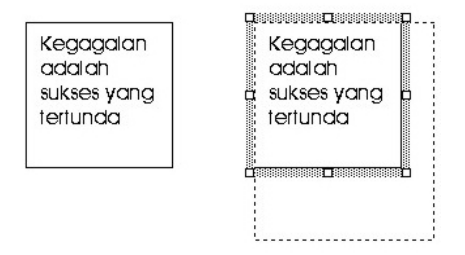

*Gambar 5.29. Memperbesar Kotak Teks* 

Jika Anda kurang puas dengan tampilan kotak teks yang mendatar, Anda dapat memformatnya ulang dengan mengklik kotak teks lalu klik menu **Format > Text Direction**. Klik salah satu **Orientation**.

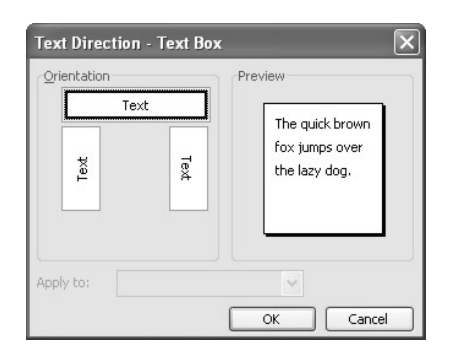

*Gambar 5.30. Text Direction-Text Box* 

# **Menyisipkan Callout**

Callout adalah kotak teks yang digunakan untuk menunjuk serta menjelaskan bagian gambar. Untuk membuat Callout ini, caranya sebagai berikut:

- 1. Klik AutoShape pada toolbar Drawing.
- 2. Setelah pilihan muncul, arahkan pointer ke bagian Callouts. Anda akan menemukan macam-macam callout yang akan disisipkan.
- 3. Klik pilihan yang ingin Anda tampilkan.
- 4. Gerakkan tanda plus (+) yang muncul ke bagian lembar kerja yang hendak disisipi.
- 5. Klik-tahan, kemudian geser mouse ke tempat kotak callout yang tidak menutupi gambar.
- 6. Lalu lepaskan tombol mouse. Lalu ketikkan teks dalam Callout tersebut.
- 82

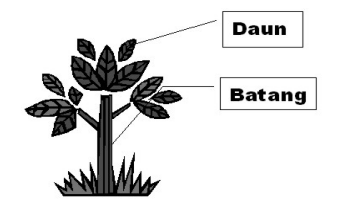

*Gambar 5.31. Contoh Penggunaan Callouts* 

# **Mengubah Format Callout**

Callout yang sudah disisipkan dapat Anda format ulang. Anda dapat mengatur berapa banyak sudut dan bagian dalam garis penunjuk callout. Anda juga dapat menambahkan bingkai pada pinggiran callout tersebut. Tebal garis penunjuk pun dapat juga Anda atur secara terpisah melalui tombol Line Style pada toolbar Drawing. Sedangkan untuk mengaktifkan kotak dialog Format Callout, pilih callout yang akan diformat dan kemudian klik menu **Format > AutoShape > Text Box > Format Callout**.

| Color:        |              |            |           |                      |
|---------------|--------------|------------|-----------|----------------------|
| Transparency: | $\leftarrow$ | $\,>\,$    | 0%        | $\ddot{\phantom{0}}$ |
| Line          |              |            |           |                      |
| Color:        |              | Style:     |           | V                    |
| Dashed:       |              | Weight:    | $0.75$ pt | $\hat{\checkmark}$   |
| Arrows        |              |            |           |                      |
| Begin style:  |              | End style: |           | Y                    |
| Begin size:   |              | End size:  |           | $\checkmark$         |

*Gambar 5.32. Format Callout* 

# **Menyisipkan Foto**

Anda dapat pula melengkapi data Anda dengan menyisipkan foto agar lebih menarik lagi. Caranya, geser kursor pada tempat yang hendak disisipi foto lalu klik menu **Insert > Picture > From File**.

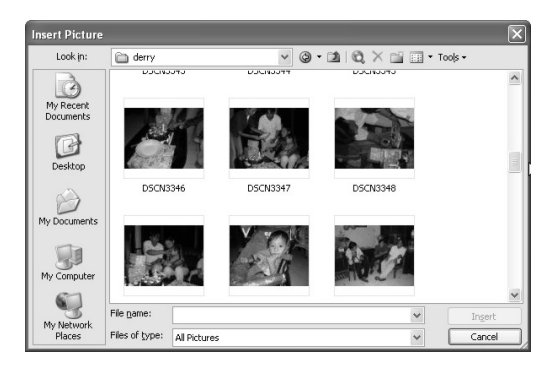

*Gambar 5.33. Jendela Insert Picture* 

Pilih foto yang hendak Anda sisipkan. Jika file yang Anda inginkan tidak muncul, Anda dapat mencarinya dengan mudah dengan mengaktifkan **Look in**.

#### **52**

# **Memotong Foto**

Apabila Anda ingin menampilkan sebagian saja foto yang sudah disisipkan dan bagian yang lain tidak dipergunakan,

potong foto tersebut sesuai kebutuhan. Cara untuk memotong foto adalah sebagai berikut:

- 1. Klik foto yang akan dipotong.
- 2. Klik tombol Crop  $\overline{p}$  pada toolbar Picture.
- 3. Gerakkan mouse ke bagian sudut atau sisi gambar yang hendak dipotong hingga muncul suatu simbol cropping.
- 4. Tekan dan tahan mouse kemudian geser mouse ke arah vertikal atau horizontal. Setelah mencapai ukuran yang Anda inginkan, lepaskan mouse.

#### **Catatan**

Untuk mendapatkan hasil potongan foto agar lebih halus dan tidak terkesan meloncat-loncat, tekan tombol **Alt** ketika memotong foto.

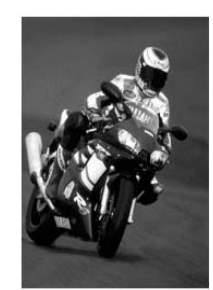

**Sebelum dipotong** 

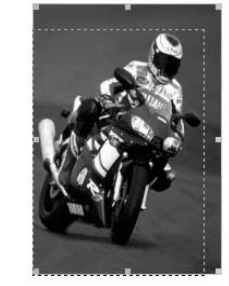

**Sesudah dipotong** 

*Gambar 5.34. Proses Pemotongan Foto* 

# **Format Ukuran Foto**

Terkadang saat menyisipkan ukuran foto, foto itu tidak seukuran dengan tempat yang telah disediakan sehingga foto menjadi terlalu besar atau juga terlalu kecil. Jika Anda ingin mengubah ukurannya, caranya yaitu dengan mengklik foto itu hingga muncul bingkai garis hitam di pinggir foto.

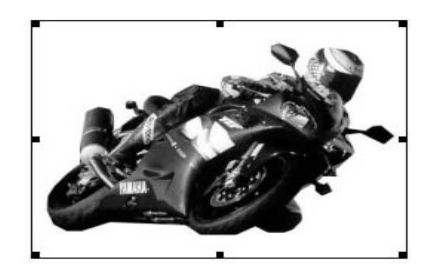

*Gambar 5.35. Foto yang Akan Diformat* 

Setelah itu klik kotak hitam yang berada di sekeliling foto hingga tanda panah muncul. Saat menekan tombol mouse, geser mouse sesuai dengan ukuran yang Anda inginkan. Jika sudah, lepaskan.

Cara di atas tadi termasuk cara manual. Sebenarnya Anda dapat mengaturnya secara teknis dan otomatis. Caranya sebagai berikut:

- 1. Klik terlebih dulu foto yang akan diformat.
- 2. Kemudian klik tombol **Format Object** pada toolbar Picture.
- 3. Klik kelompok **Size**, atur angka pembesaran atau pengecilan foto pada kotak Scale, Height (panjang), dan Width (lebar).

<sup>86</sup> 

4. Apabila ingin memperkecil foto, tulis angka di bawah 100% ukuran asli. jika ingin memperbesar ukuran foto tulis angka lebih besar dari 100%.

#### **54**

# **Ketajaman Foto**

Jika foto yang Anda sisipkan ketajaman warnanya kurang, Anda dapat mengaturnya agar ketajaman warnanya menjadi serasi. Anda dapat mengaturnya dengan mengaktifkan tombol **Control Brightness** pada toolbar Picture.

Berikut ini langkah-langkah untuk mempertajam warna foto:

- 1. Klik foto lalu klik tombol **Control Brightness** pada toolbar Picture.
- 2. Jika ingin menambah ketajaman warnanya, klik **More Contrast** dan jika ingin mengurangi ketajaman warnanya, klik **Less Contrast**.

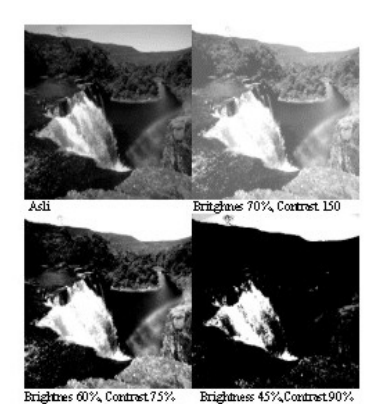

*Gambar 5.36. Mengatur Ketajaman Gambar* 

# **Menyisipkan WordArt**

Word Art adalah fasilitas yang terdapat pada semua program Microsoft Office yang befungsi untuk memunculkan teks dengan bentuk-bentuk berbeda dari biasanya. Anda bisa menggunakan fasilitas ini untuk mempercantik data Excel. Caranya, Ikuti langkah berikut:

- 1. Aktifkan **Word Art** toolbar pada toolbar Drawing.
- 2. Klik **Insert Word Art** hingga kotak dialog Word Gallery tampak di layar kerja.
- 3. Pilih bentuk tulisan yang Anda inginkan lalu tekan OK.

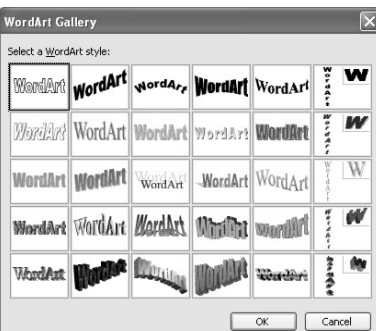

*Gambar 5.37. WordArt Gallery* 

- 4. Kotak dialog berikutnya yang muncul adalah Edit WordArt Text.
- 5. Ketik teks yang hendak disisipkan pada kotak **Text**. Jika ingin mengganti huruf, klik panah kecil pada kotak **Font**. Kemudian pilih satu jenis huruf pada pilihan yang muncul dan tekan OK jika sudah.
- 88

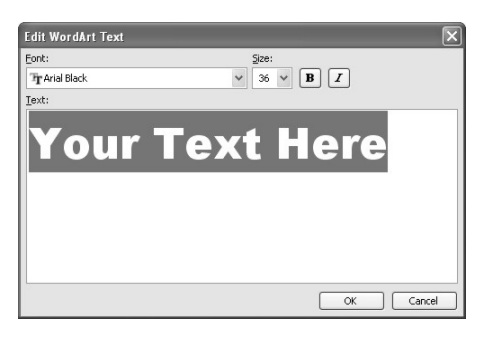

*Gambar 5.38. Edit WordArt Text* 

Teks akan tampak berada di permukaan teks lain jika Anda meletakkan dalam worksheet. Tetapi Anda bisa memindahkan teks tersebut di bagian mana saja yang Anda inginkan.

Teks yang Anda sisipkan berbentuk seperti objek gambar atau foto. Jadi Anda dapat memformatnya ulang dengan mengklik tombol **Format Object** pada toolbar Word Art.

#### **56**

## **Mengolah Pola Teks**

Jika Anda kurang puas dengan bentuk yang disediakan pada WordArt, Anda dapat mengolahnya dengan pola yang berbeda dengan mengaturnya sendiri. Caranya, klik **WordArt Shape** pada toolbar Drawing. Maka akan tampak satu bentuk bangun seperti terlihat pada gambar berikut ini.

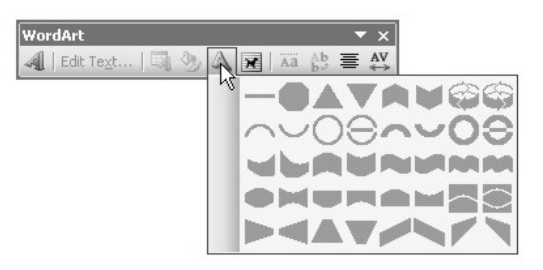

*Gambar 5.39. WordArt Shape*